東京都市大学 Microsoft Entra ID に参加して共有 PC を管理する

情報基盤センター

本手順により、東京都市大学 Microsoft Entra ID にデバイス(PC)を登録します。デバイスを登録す ることで、本学の PC 利用ポリシーやライセンスが適用され、以下などが行えるようになります。専任教 職員のみが本手順を実施できます。

- ・ TCU アカウントでのサインイン(xxxx@ tcu.ac.jp でサインインできます)
- ※ 利用中の個人 MS アカウントやローカルアカウントは引き続き利用できますが、PIN 認証、生体認 証などは行えなくなります。
- ・ Office365 デバイスライセンス(共有 PC で利用する Office365 ライセンス)の利用
- ・ 端末紛失時のリモートデータ消去

本手順は管理者権限のあるローカルアカウントが行うことを想定しています。Microsoft Entra ID にサ インインする教員の TCU アカウントと、デバイスのローカル管理者アカウントが紐づきますので、必ず 学生が利用する管理者アカウントとは別のローカル管理者アカウントで作業を行うようにしてください。

1. 研究室等の共有 PC に管理者アカウントでサインインします。

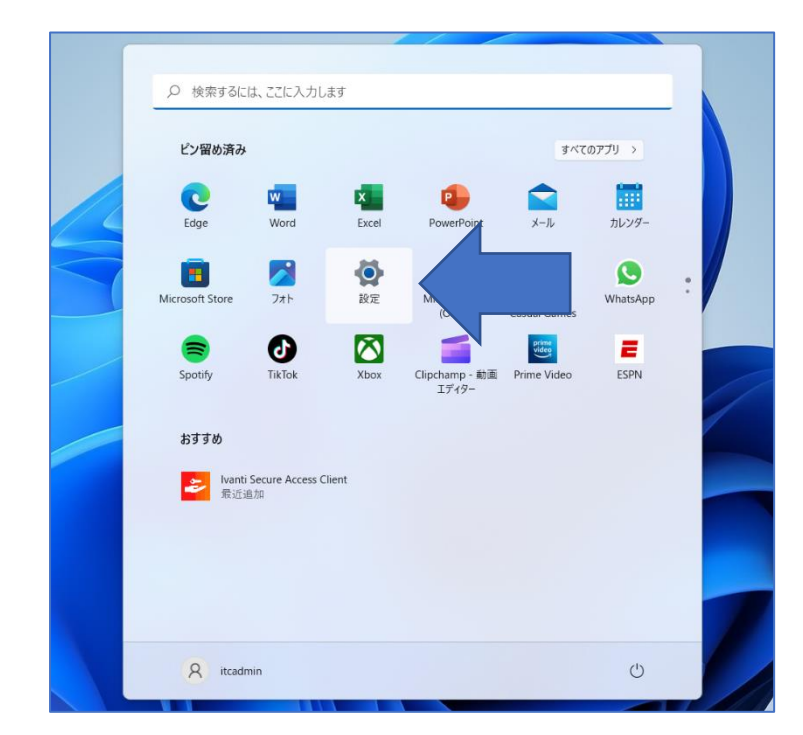

2. Windows ボタンをクリック後、設定をクリックします

3. 「アカウント」欄をクリックして、「職場または学校にアクセスする」をクリックします。

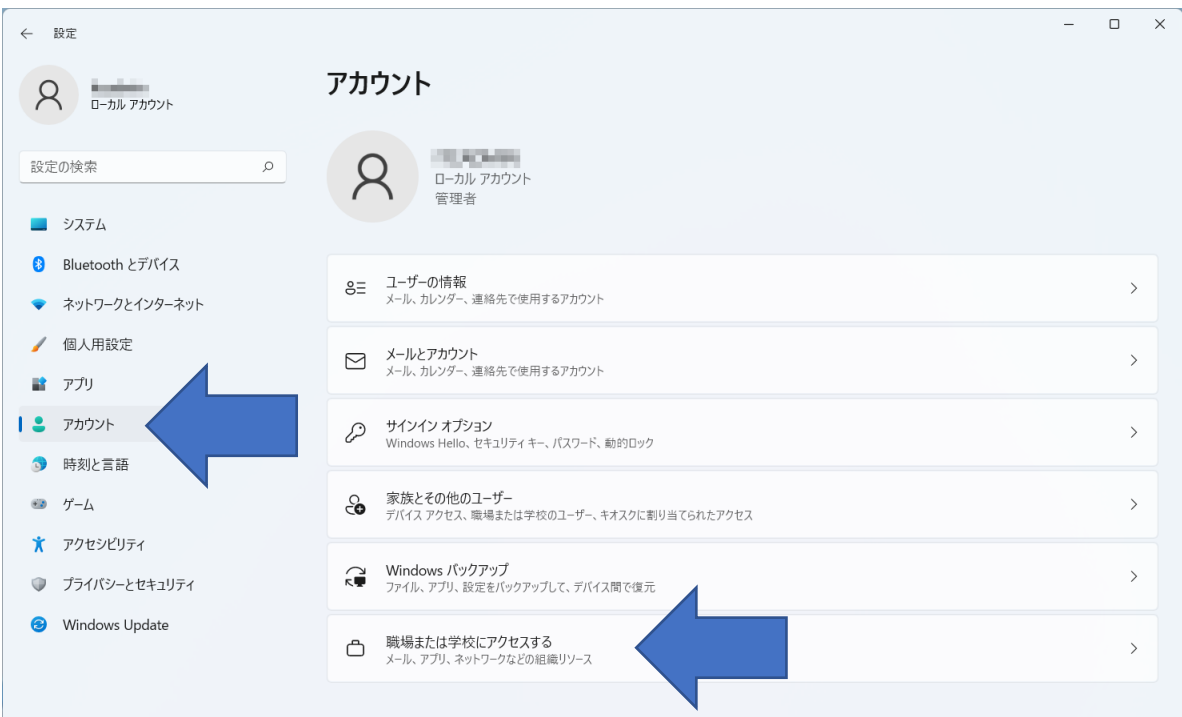

4. 「職場または学校アカウントを追加」欄の「接続」をクリックします。

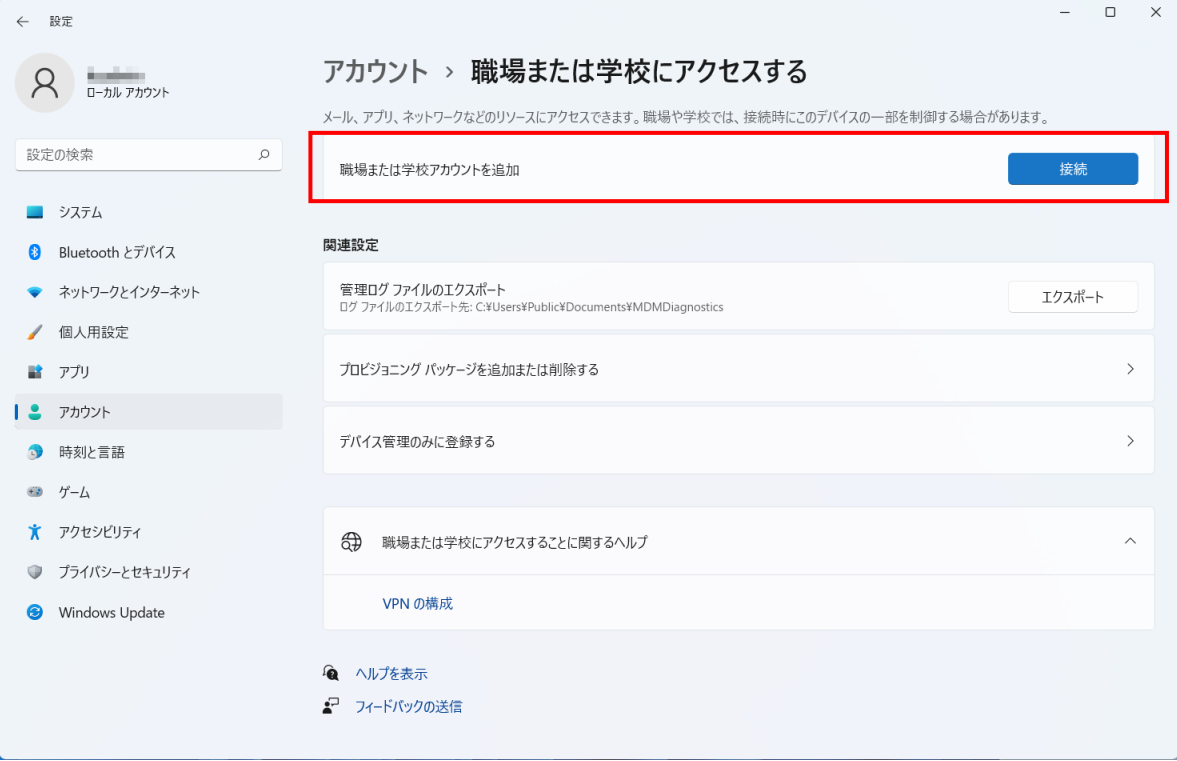

5. 職場または学校アカウントのセットアップの画面が表示されたら、「このデバイスを Microsoft Entra ID に参加させる」をクリックします。

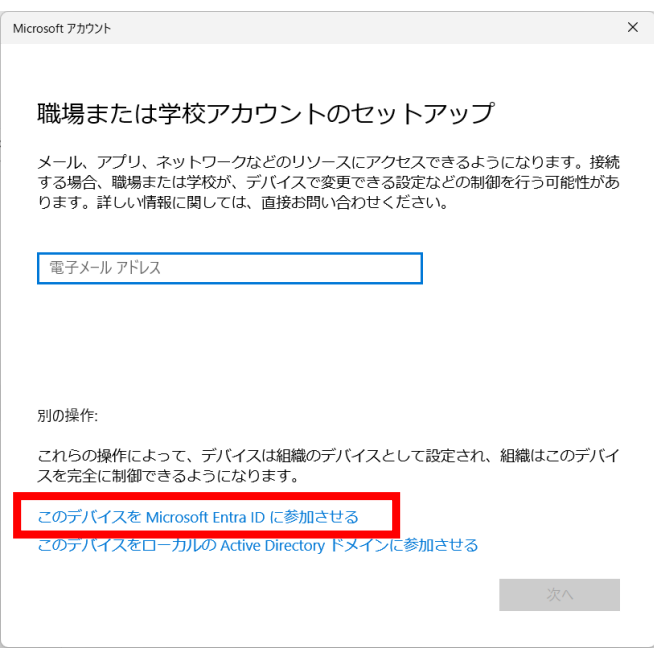

6. TCU アカウント [ユーザー名@](mailto:ユーザー名@w.tcu.ac.jp) tcu.ac.jp を入力し、[次へ]をクリックします。続いてパスワードが 求められますので、TCU アカウントのパスワードを入力し、[サインイン]をクリックします。

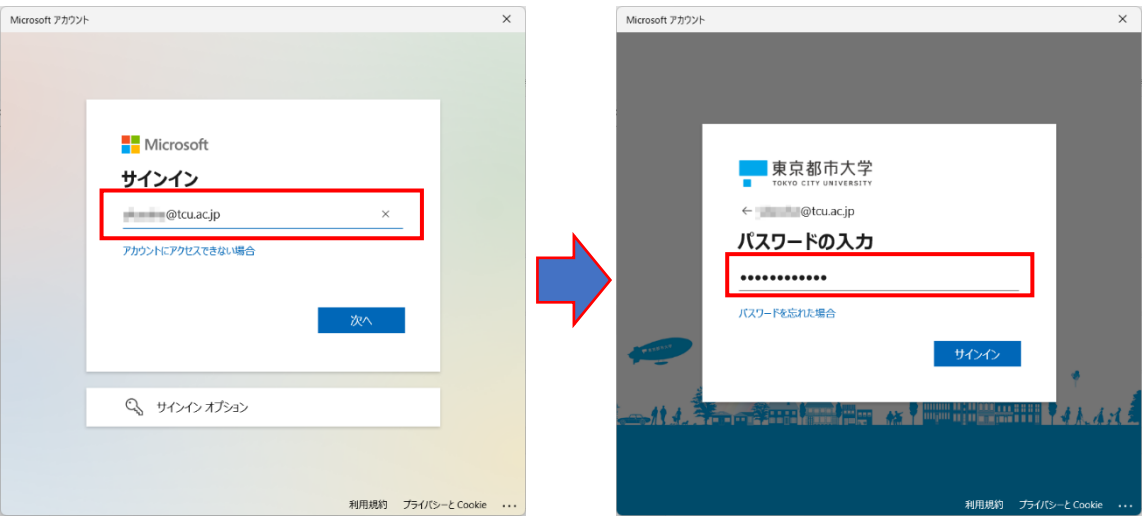

7. 正しくユーザー名とパスワードが入力されると、以下の確認画面が表示されますので、[参加する]を クリックします。

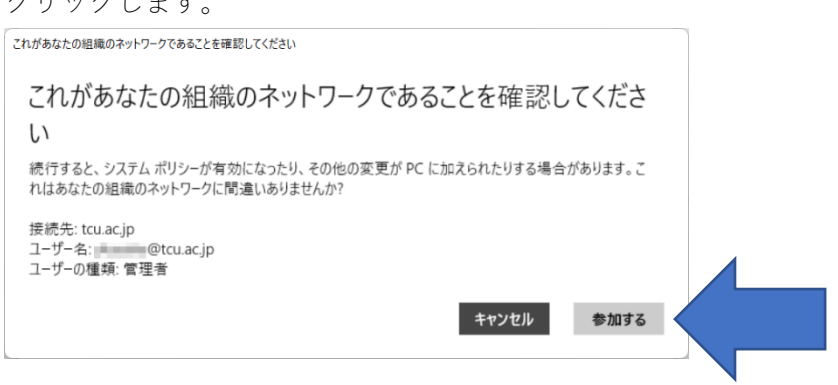

8. 以下の画面が表示されたら設定は完了です。[完了]をクリックしてウィンドウを閉じます。

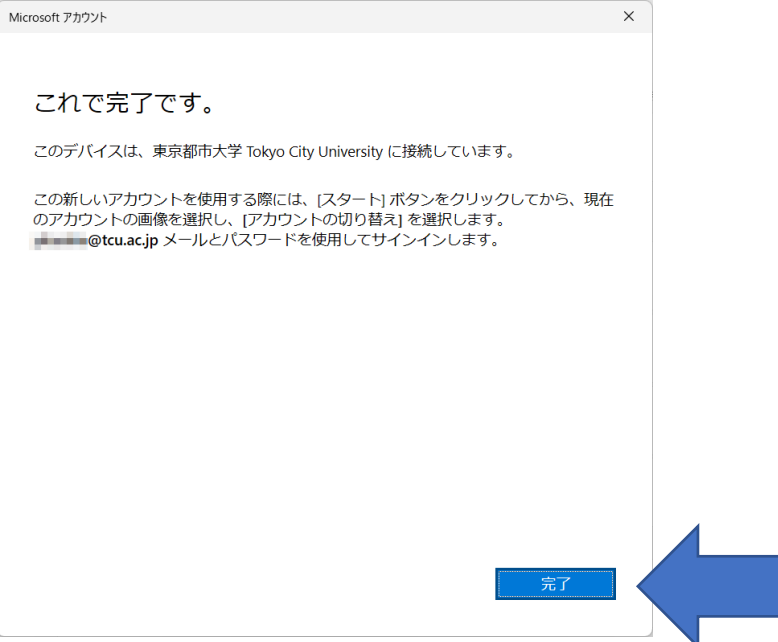

9. 上記設定が完了したら、アカウント切り替えやサインアウトして、その他のアカウントから TCU ア カウントでサインインできるか確認してください。

## 【注意】

ローカルアカウントサインインする際は、「 .\ Hユーザー名 」のようにユーザー名の前に .\ をつける 必要がありますので、ご注意ください。

以上